## [Changing ultimate](http://confluence.myobcorp.net:8091/wiki/display/MP/Changing+ultimate+withholding+company) [withholding company](http://confluence.myobcorp.net:8091/wiki/display/MP/Changing+ultimate+withholding+company)

When a company changes its ultimate withholding company, you'll need to notify ASIC of this change.

You can do this by lodging a Form 484 - Changes to company details.

You can make multiple changes to a company's details in a single transaction. For example, you can change the ultimate withholding company, appoint a new director and transfer shares in a single 484 Form.

## To change a company's special purpose

- 1. [Open the form.](https://help.myob.com/wiki/x/SA0dAg#expand-Toopenthe484Formandpreparechanges)
- 2. In the Notification of company changes Form 484 page, select Change ultimate holding company. The Change ultimate holding company options appear.
- 3. Enter the name of the holding company in the Holding company name field. Make sure you include the legal elements of the company – for example, ABC Ventures Pty Ltd.
- 4. Enter the holding company's Australian Company Number (ACN) or Australian Registered Body Number (ARBN) in the ACN/ARBN field.
- 5. In the Country of incorporation field, click the drop-down arrow and select the country the holding company is incorporated or legally registered in.

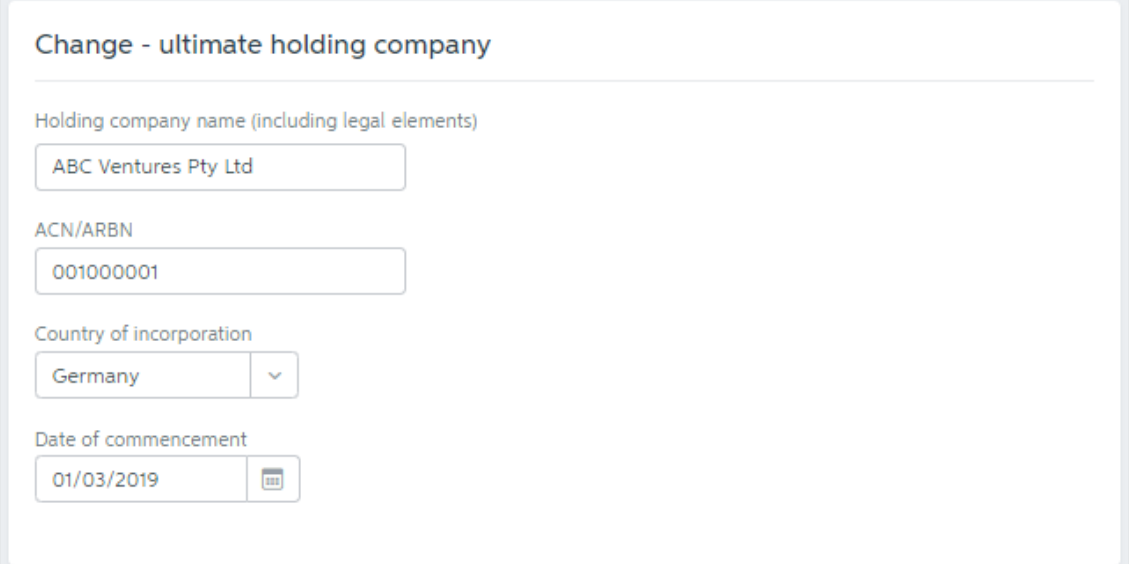

6. In the Date of commencement field, enter the date or, to select a date, click the calendar icon.

You can click Preview Form 484 to check the form before you finish preparing it.

- 7. Click Continue and prepare forms.
- 8. Complete the details.

You can select multiple signatories.

To edit the required signatories of a form, go to the [Client lodgements](https://help.myob.com/wiki/x/gAsdAg#expand-Toedittherequiredsignatoriesofaform) page.

- 9. Click Create forms.
- 10. Click the ellipsis button for the form you created and choose Send for signing via portal. The [Create task](http://confluence.myobcorp.net:8091/wiki/display/MP/Create+a+general+task) page appears.

If you regularly send Form 484 with the same text, you can save time by using one of your practice's [task templates](https://help.myob.com/wiki/x/tIA7B) to automatically fill in the Title and Description fields. Just click Apply a template  $\left( \bigoplus$  Apply a template).

11. Complete the details on the page.

When you select the client, you can see the documents that will be sent as part of the change you've made. Use the Signature required option to indicate if any documents need signing.

12. Click Create task for the selected client.